## **ADOBE READER 8.0 DOWNLOAD & INSTALL**

© Darry D Eggleston, 2006, [DarryD@darryd.com](mailto:DarryD@darryd.com)

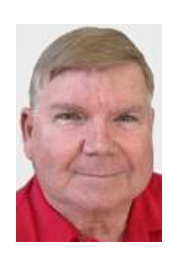

According to *Network World* magazine ("Adobe Begins Patching Cross-site Scripting Flaw," January 15, 2007, p. 5.):

"Adobe last week released the first set of security patches to address the cross-site scripting vulnerability disclosed by European researchers late last year. The flaw allows Acrobat Reader x7.0.8 and earlier versions to be exploited by hackers. The vulnerable versions of Adobe's Reader, Acrobat Standard, Acrobat Professional and Acrobat 3D let an attacker easily include JavaScript code in a browser session so that the attack code is activated when a user clicks on a malicious link to a PDF on the Web. Adobe labels the cross-site scripting flaw critical, and many security experts say it's one of the worst security problems they've ever seen given that Adobe Reader is so widely used for viewing PDF files. 'It's the prevalence of it;' says Amol Sarwate, manager of vulnerability research at security services firm Qualys. 'There's an Adobe Reader installed on almost every Desktop.'"

Thus, it behooves you to update your Adobe Reader.

I recommend you install the newest (and already patched) version, 8.0. If you are using Windows Me, visit this other website to upgrade to Reader 6.0.2: [http://www.adobe.com/products/acrobat/readstep2\\_allversions.html](http://www.adobe.com/products/acrobat/readstep2_allversions.html)

## **1-0. DOWNLOAD & INSTALL 8.0**

To download and to install the new Adobe Reader 8.0:

1-1. Check system requirements at

<http://www.adobe.com/products/acrobat/acrrsystemreqs.html>

1-2. Click on "Continue" button at

<http://www.adobe.com/products/acrobat/readstep2.html>

1-3. I recommend un-checking "Free Google ToolBar" on the next page before left-clicking on "Download Adobe Reader" on the next page.

1-4. If the download does not begin automatically, click on the the "If it does not start, click here to download."

1-5. Click on "Save" button.

1-6. In the next window:

 $\triangleright$  Note the location where you're saving it.

The original name of the file is "sgc10 rdr80 DLM en US.exe" which I recommend you change to be "AdobeReader80.exe".

▶ Then click on "Save" button.

1-7. Close all programs.

1-8. Go to the location of the file (Step 6).

1-9. Double, left-click on the icon to install the program.

1-10. In the resulting window, click no "Run" button.

1-11. Your firewall may ask to allow Adobe Manager to access the Internet. Allow it, but don't click on the "Remember" option.

1-12. In the resulting window, click on "Install Now" button.

1-13. Your firewall may ask to allow SCG to access the Internet. Permit it, but don't Left-click on the "Remember" button.

1-14. The "Processing" window appears.

1-15. If you get the "Default application for viewing PDF, Left-click on Adobe Reader 8.0. Then, click on "Next" button (You'll be removing any older versions later in this process.)

1-16. In the resulting window, click on "Next" button.

1-17. In the resulting window, Left-click on the "Install" button.

1-18. In the resulting window, Left-click on the "Finish" button.

1-19. If your firewall warns, "Adobe is trying to access the Internet," click on its "Remember" and "Allow" buttons.

1-20. In the resulting window, Left-click on "Accept" button. You're accepting the license to use Adobe Reader 8.0.

1-21. If your firewall asks, "Adobe Updater is trying to access the Internet," Left-click on "Remember" and "Allow" buttons.

1-22. In the "Beyond Adobe Reader," there is a small box in the upper-right of the window where you can click on "Do not show at Startup." Otherwise, that window comes up every time you use Adobe Reader.

## **2-0. SORT THE "ALL PROGRAMS" LISTING**

The new listing for "Adobe Reader 8" appears at the end of your programs listing. If you want to have all your programs listed alphabetically, follow these steps.

2-1. Select Start > All Programs.

- 2-2. RIGHT-click on any program.
- 2-3. Left-click on "Sort by Name."

2-4. Touch & release the "Esc" key, on the keyboard, 3 times and you're back to your Desktop.

## **3-0 SET PREFERENCES**

While you are working with Adobe Reader, it is wise to set your preferences at this time.

3-1. Double, left-click on the Adobe Reader 8.0 icon on your Desktop.

3-2. From the MenuBar, select Edit > Preferences.

3-3. In the "Display" options, which is what shows unless you click on any other option, change the "Zoom," under the Default Layout and Zoom (on the right side of the window) to be "Fit Visible" (Figure 1).

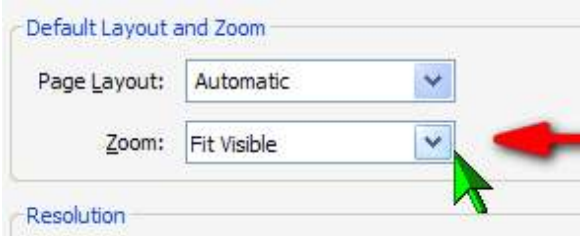

Figure 1

3-4. Although it will "Fit Visible" from now

on, you'll need to change it in the current document. From the MenuBar, select Zoom > Fit Visible.

3-5. Open any document and your eyes will appreciate the difference in the view. (See Figures 2 & 3.)

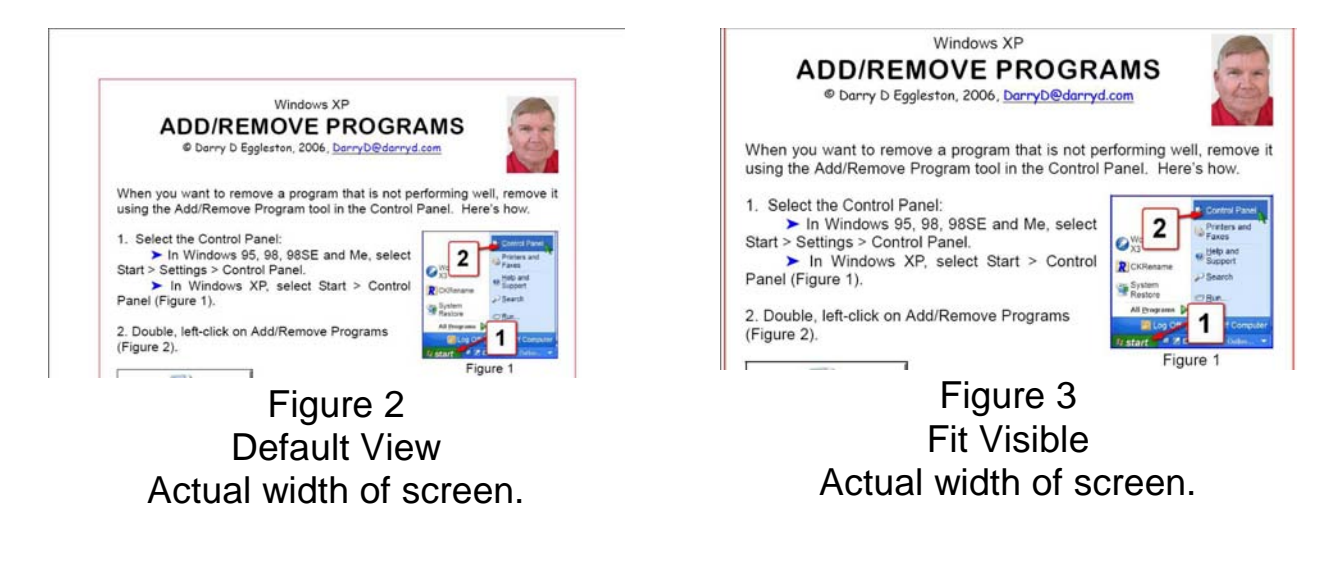